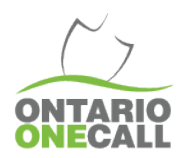

Voici une méthode étape par étape pour exporter des données mensuelles du portail Internet de Ontario One Call.

## 1) Se connecter en utilisant le lien du membre de notre site Internet

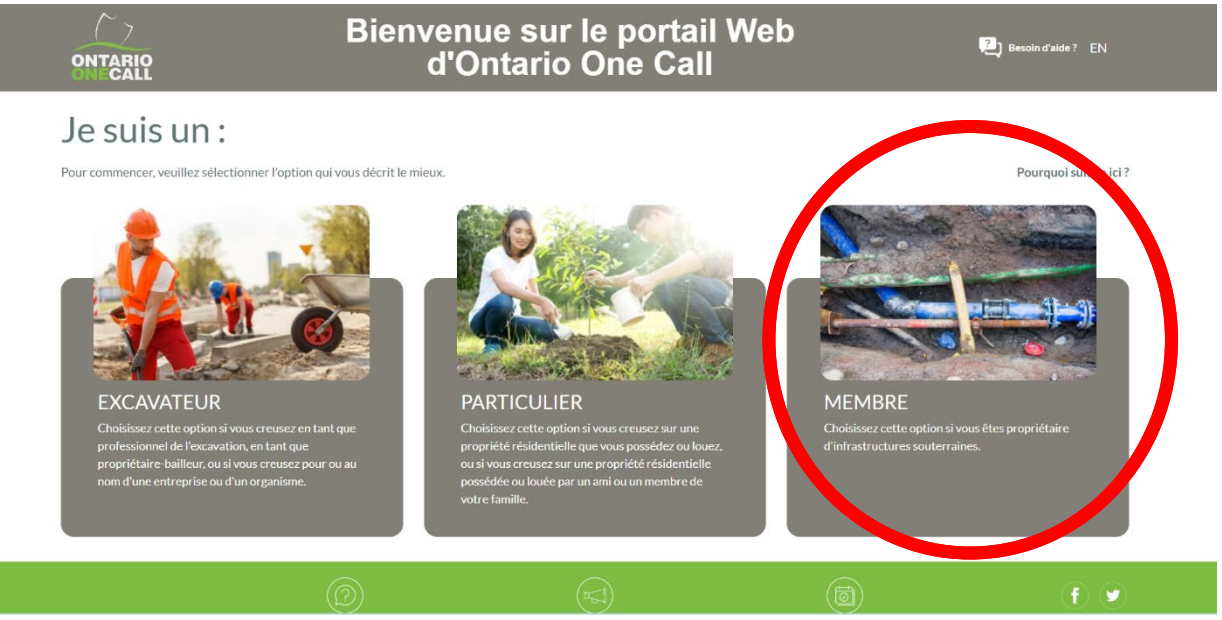

## 2) Cliquez sur l'onglet de recherche

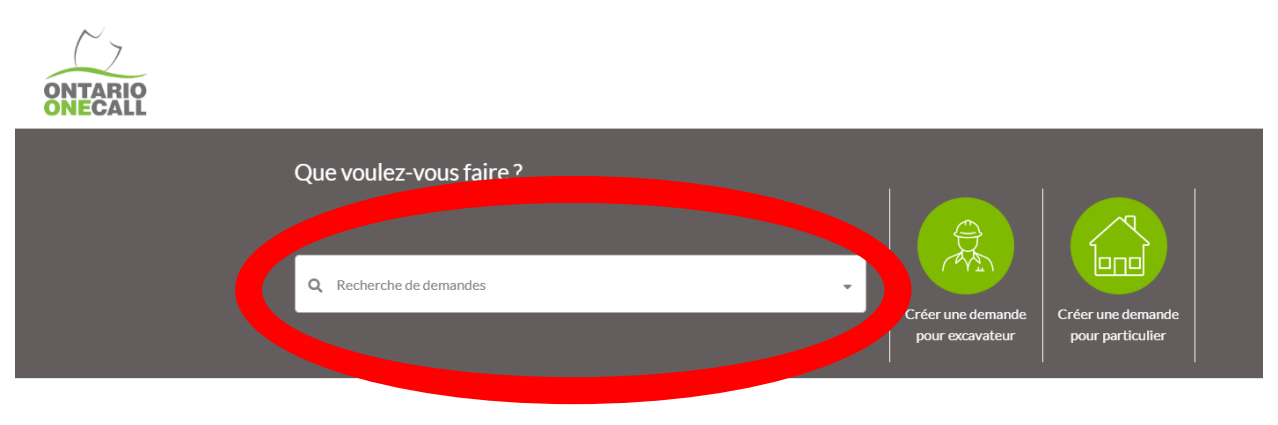

Make sure you are using one of our supported web browsers (Google Chrome, Firefox and Edge) and that it is up to date.

3) Activer l'option de Recherche avancée

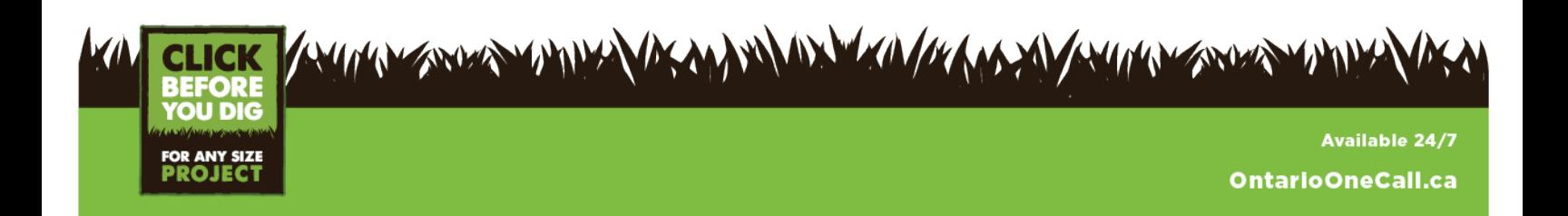

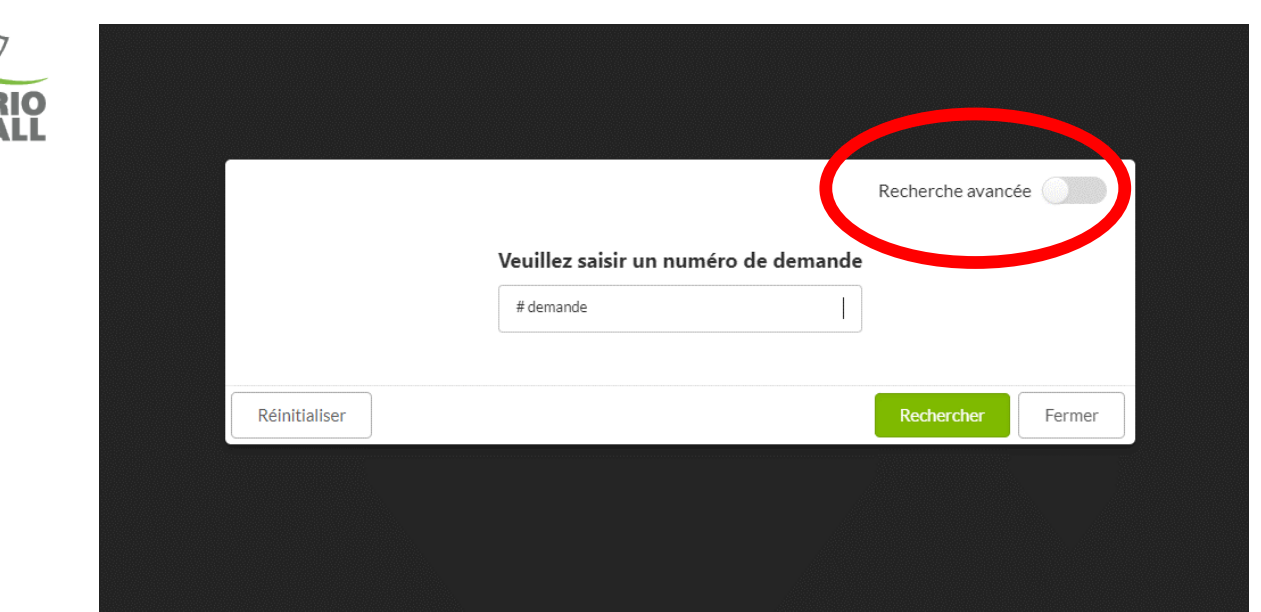

4) Chercher pour une période de temps, comme « dernier mois » ou une date que vous préférez

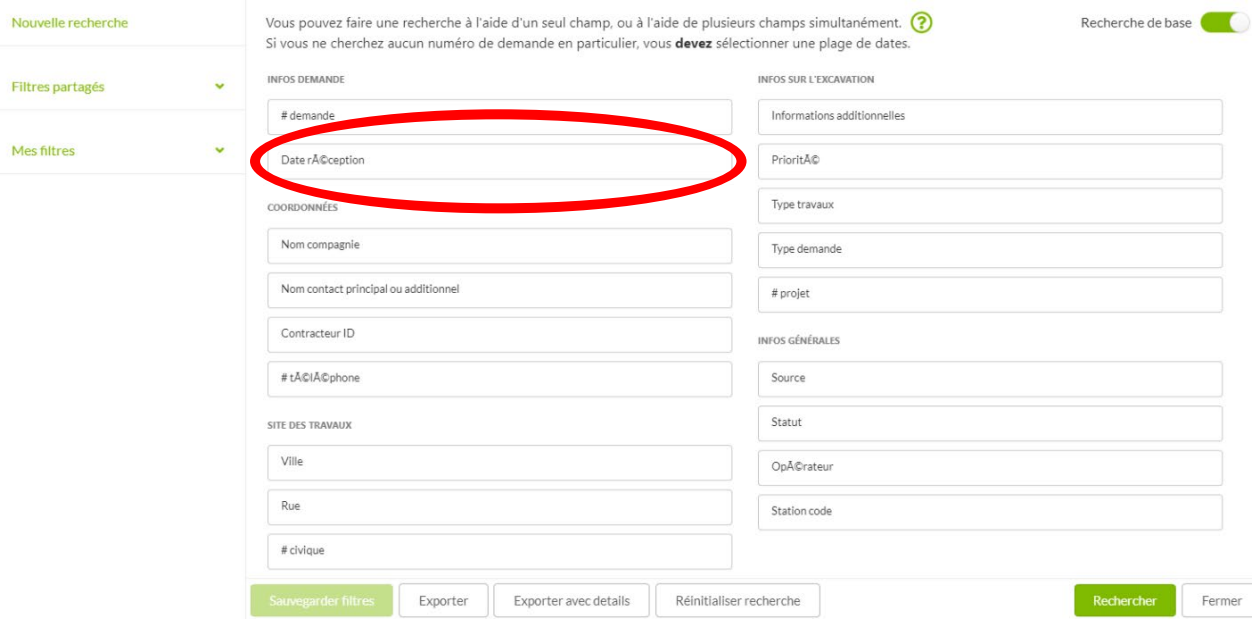

a. Vous pouvez chercher jusqu'à 365 jours à la fois

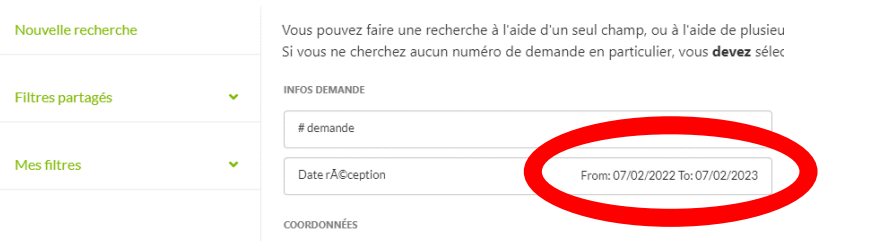

5) Inscrire le Code de la Station dans le champ de Code de station

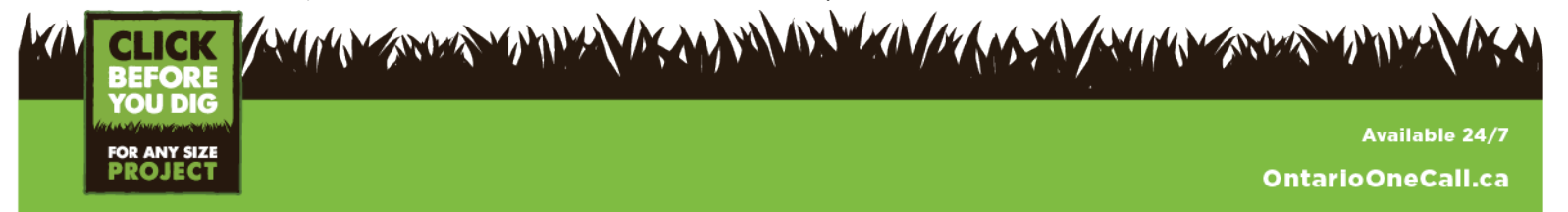

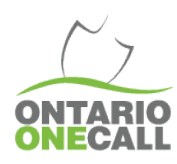

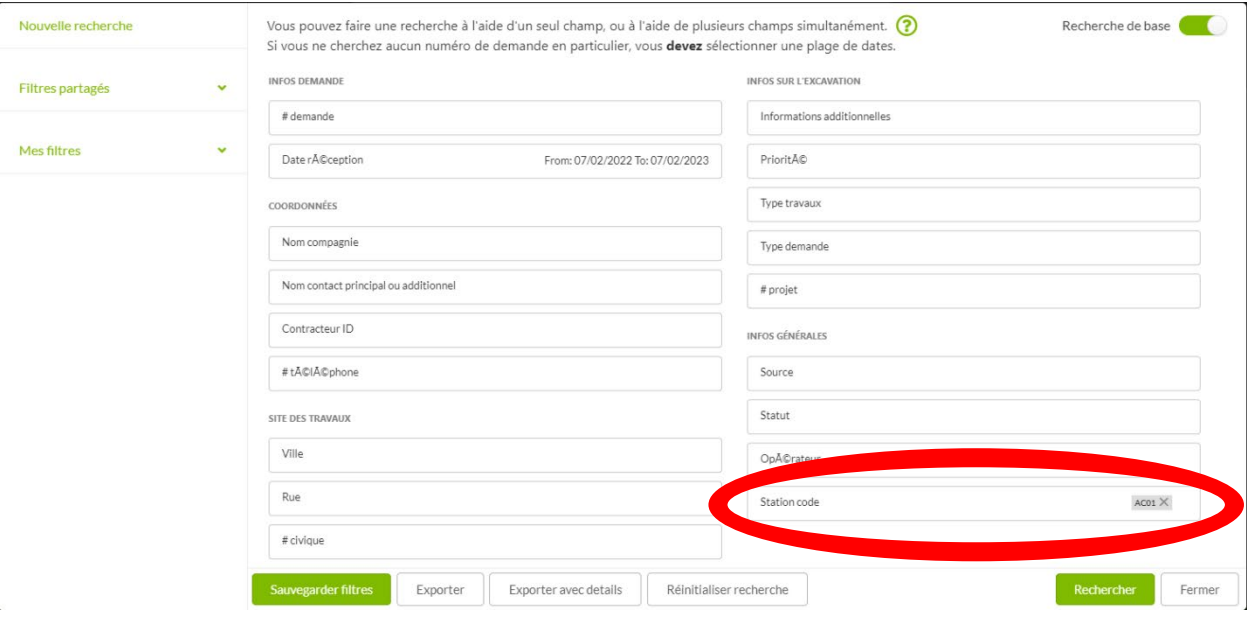

- 6) Cliquez recherche
- 7) Cliquez sur ouvrir la liste

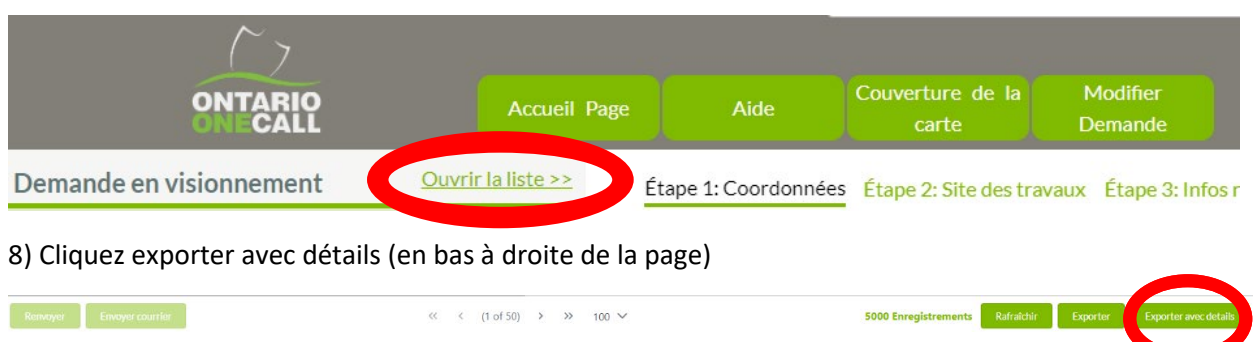

Dans le tableau, dans la colonne AA le statut de localisation indiquera si la demande a été mise à jour avec une réponse. Colonne AD montrera la date de clôture (veuillez noter que s'il n'y a pas de date de clôture inscrite même si la localisation a été mise à jour dans le temps légal alloué cela ne sera pas enregistré comme une plainte). Colonne AE montre la date et l'heure de la dernière mise à jour. Nous recommandons de trier les statuts de localisation pour repérer ceux qui n'ont pas été approuvé ou complété. Si le statut de approuvé/complété est présent, nous vérifierions si une date de clôture a été inscrite. Si vous avez besoin de plus de clarification, notre service d'entraînement est disponible à Training@OntarioOneCall.ca.

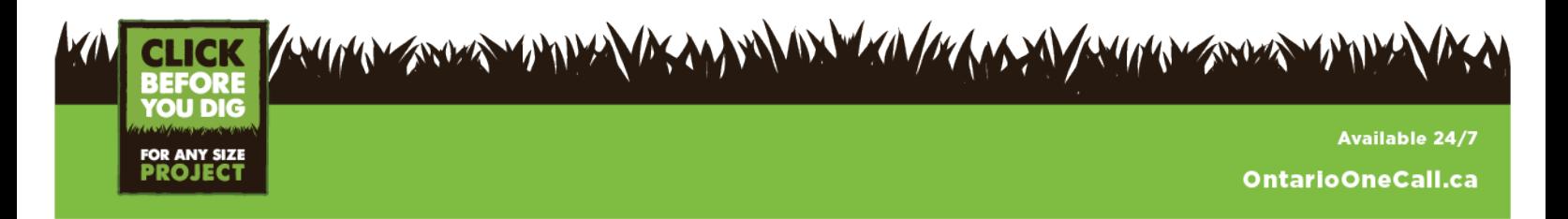